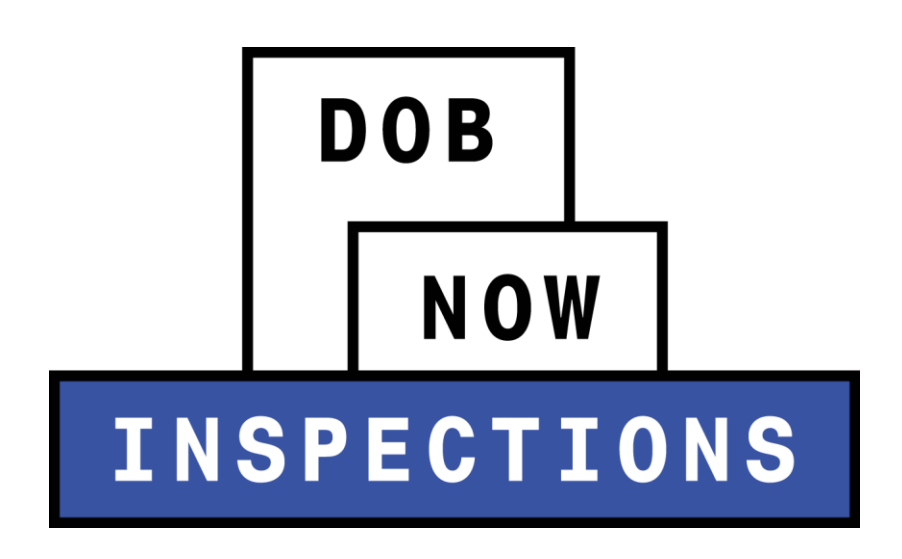

Browser Requirements

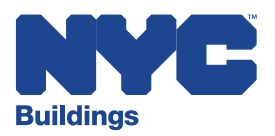

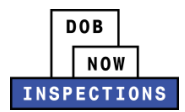

## **Table of Contents**

<span id="page-1-0"></span>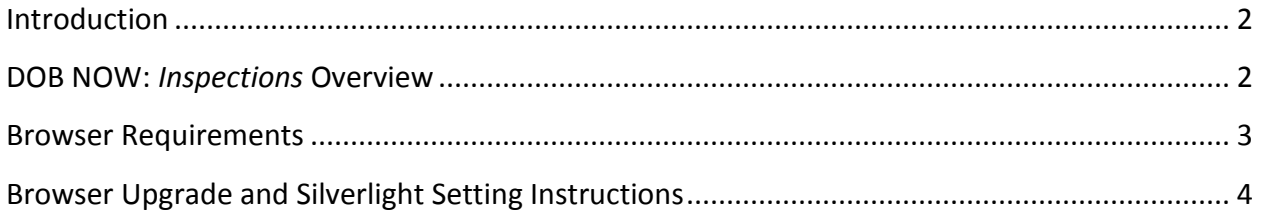

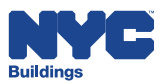

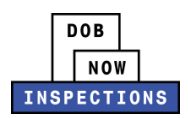

## **Introduction**

#### <span id="page-2-0"></span>**DOB NOW:** *Inspections* **Overview**

DOB NOW: *Inspections* is an online portal for Owners, Licensed Professionals (LPs)<sup>1</sup>, and their Delegates to conduct Inspection-related business with the Department of Buildings. DOB NOW: *Inspections* organizes information using Records. Records are Jobs, BPP Jobs, Place of Assembly, Permits, Devices, Notices, Work, Applications, Certifications, Sign Off Requests & Gas Authorization Requests. Using DOB NOW: *Inspections*, Licensed Professionals, Owners, and their Delegates will be able to request the following types of Development Inspections online:

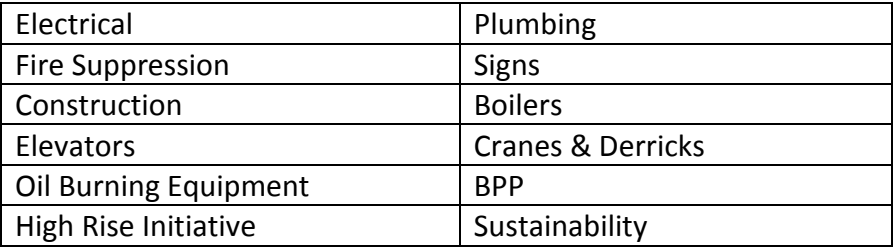

After registering for an account that is associated to your Records, Owners, LPs, and their Delegates can use DOB NOW: *Inspections* to:

- View information related to your Records
- Request Inspections and view the Results
- Request Gas Authorizations and Plumbing Sign Offs
- Receive emails at milestones in your Inspection cycle
- Upload documentation to certify certain Objections
- Assign Delegates (delegate responsibility to other Registered Users)
- Submit Certification documentation (LPs and Crane Owners only)
- Upload PVT Inspection results (PVTs only)
- Group Records into manageable 'Collections'

The purpose of this User Manual is to list the browser requirements needed to successfully use DOB NOW: *Inspections*.

<sup>&</sup>lt;sup>1</sup> LPs are defined as: Electrical Contractors, Elevator Agencies/Inspectors, Fire Suppression Contractors, General Contractors, Oil Bu rner Installers, Master Plumbers, Sign Hangers, Professional Engineers, Registered Architects, and Registered Landscape Architects

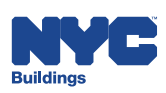

 $\overline{a}$ 

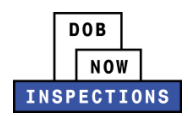

## <span id="page-3-0"></span>**Browser Requirements**

Use one of the supported browsers to navigate DOB NOW: *Inspections* properly.

DOB NOW: *Inspections* is designed for:

- Internet Explorer 9 *Recommended*
- Mozilla Firefox 21
- Chrome 27
- $\bullet$  Safari 5

Functionality in DOB NOW: *Inspections* will be limited with the unsupported versions and other browsers. Please be advised that you may encounter errors with screen layouts, attachments, and other functionality if a supported browser is not used and Silverlight is not installed/enabled.

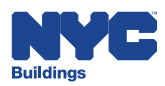

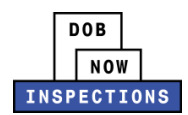

# **Browser Upgrade and Silverlight Setting Instructions**

This document provides information on how to prevent the browser from auto-upgrading to a newer version and to allow for the Silverlight plug-in to be enabled in order to upload documents/ attachments using Internet Explorer or Google Chrome.

### **1. Internet Explorer (IE) 9**

Internet Explorer IE 9 does not auto upgrade. No changes need to be made.

The following will provide instructions on how to enable Silverlight plug-in for IE9.

**Step 1.** Click on the Tools menu at the top of the Internet Explorer browser window

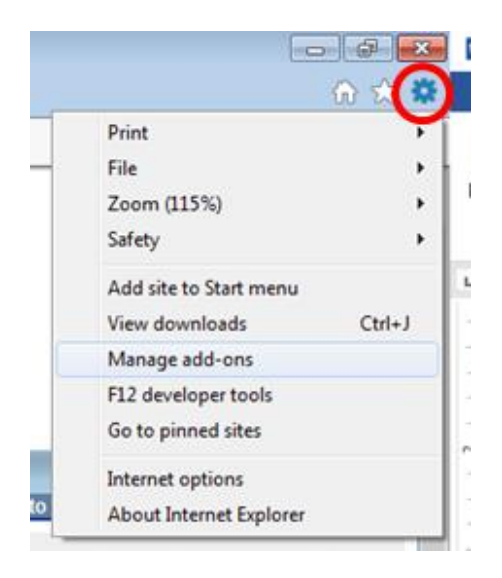

**Step 2.** Select "Manage Add-ons"

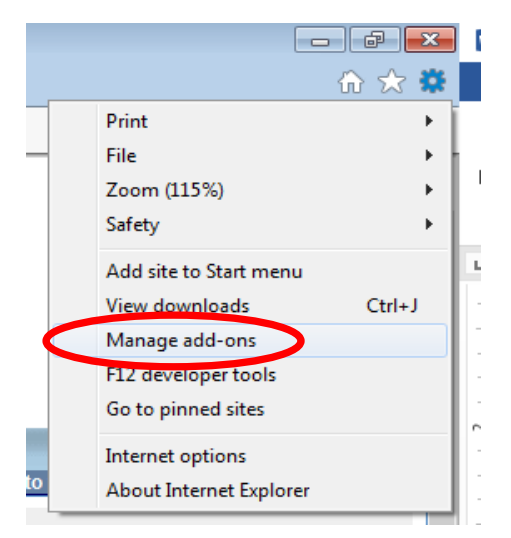

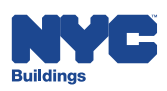

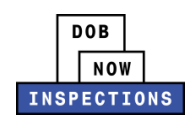

- **Step 3**. After the "Manage Add-ons" screen appears:
	- o A. Click on "Toolbars and Extensions" on the top left
	- o B. Click to view the dropdown list items and
	- o C. Select "All add-ons"

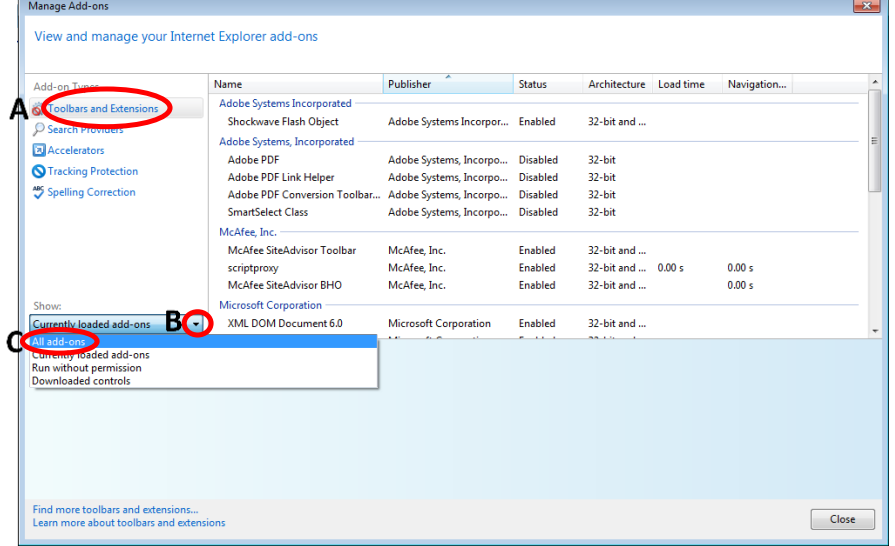

- **Step 4**. After selecting "All add-ons"
	- o A. Locate and click on "Microsoft Silverlight" from the table list
	- o B. In the Status field, if the value is "Disabled"
	- o C. Then click on the "Enable" button below and "Close"
		- **If the Status field already reflects Enabled then Microsoft Silverlight is set up** correctly. Click "Close"

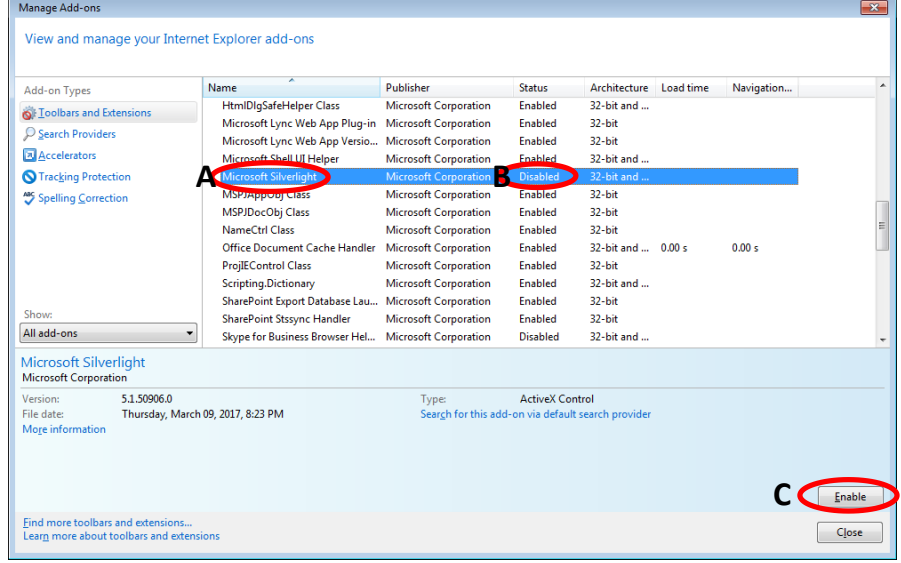

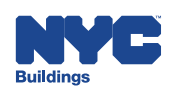

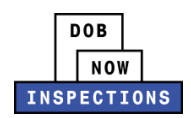

#### **2. Chrome 27**

The following are instructions on how to disable the auto-upgrading in Chrome 27 and enable the Silverlight plug-in.

**Step 1.** Install Chrome 27, or if Chrome is already installed confirm the current version is set to Chrome 27.

- A. Click on the buttons on the browser header
- B. Click on "Help"
- C. Click on "About Google Chrome"

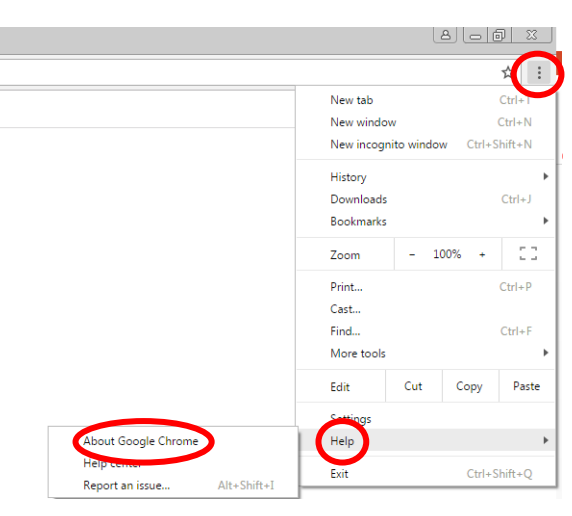

**Step 2.** After verifying the version, type in 'about: plugins' or 'chrome://plugins/' on Chrome browser's address bar and hit ENTER and the Plug-In List will appear in the browser.

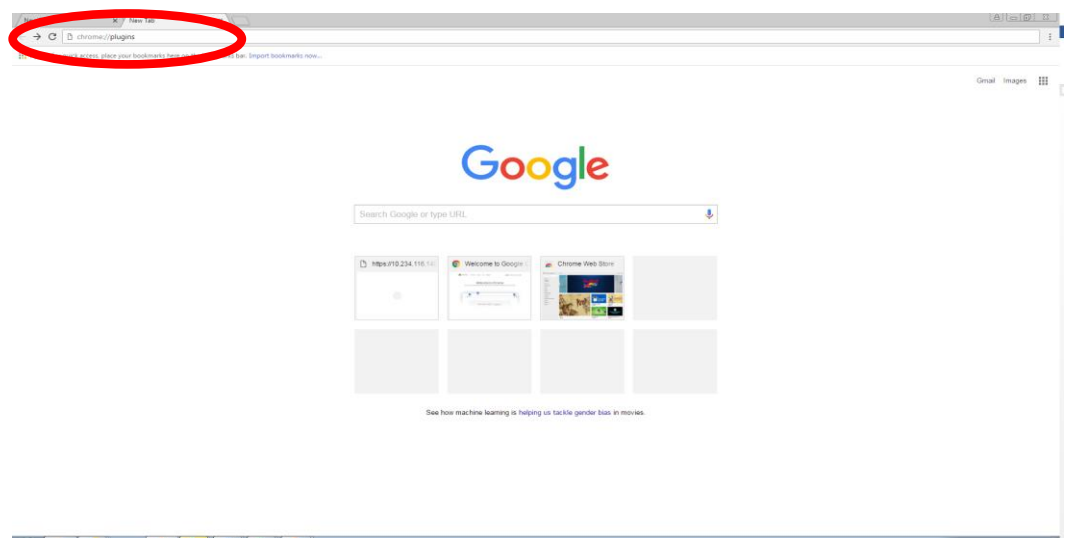

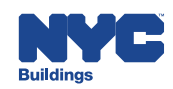

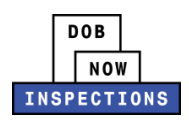

**Step 3**. From the Plug-In list locate "Google Update" and click on the blue link if it reflects "Enable" to change to "Disable". This will avoid from the browser being auto-upgraded.

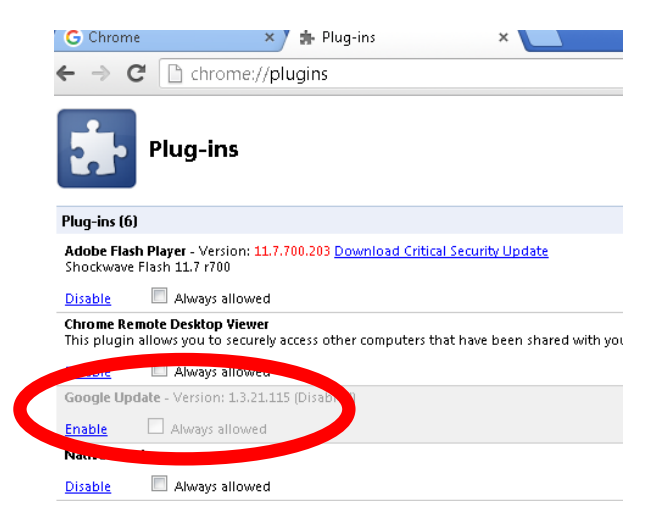

**Step 4.** From the same "Plug-In" list locate "Silverlight" and click on the blue link if it reflects "Enable" to change to "Disable".

 To avoid the Silverlight pop-up when uploading documents you check on the box "Alwa ys allowed". If the "Always allowed" option is not check you may have to click on the " Run this time" button every time a document is being uploaded.

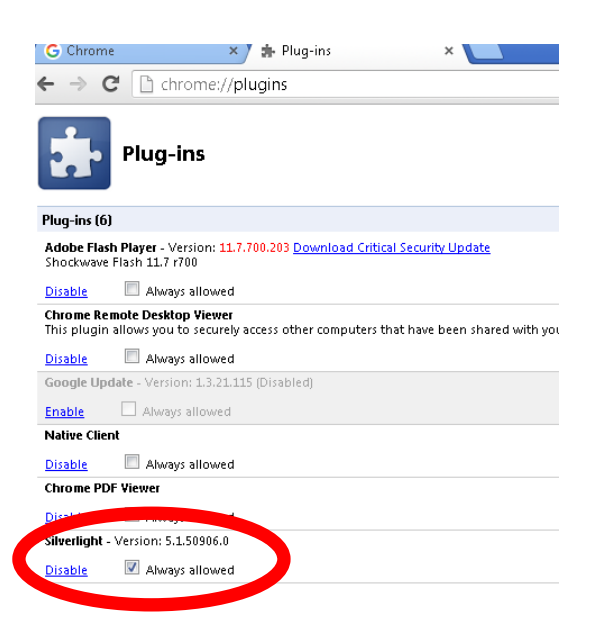

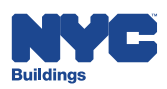